# **22 Protecting Screens with Passwords**

This chapter explains about "Protecting Screens with Passwords" in GP-Pro EX and the basic functions used to change settings.

Please start by reading ["22.1 Settings Menu" \(page 22-2\)](#page-1-0) and then turn to the corresponding page.

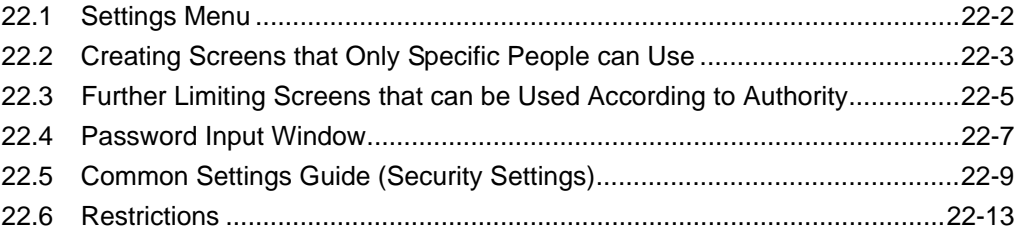

### <span id="page-1-0"></span>**22.1 Settings Menu**

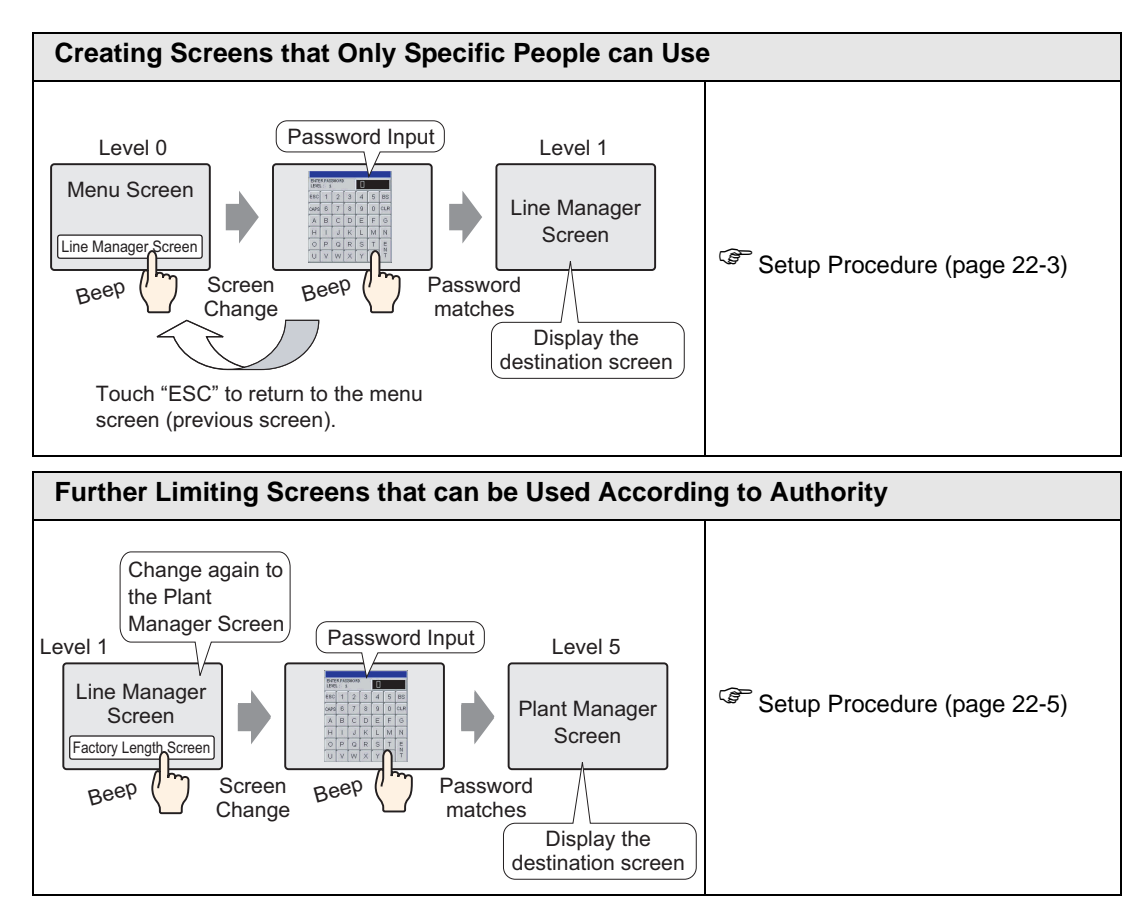

### <span id="page-2-0"></span>**22.2 Creating Screens that Only Specific People can Use**

### <span id="page-2-1"></span>**22.2.1 Setup Procedure**

• Please refer to the settings guide for details. **NOTE** ) ["22.5 Common Settings Guide \(Security Settings\)" \(page 22-9\)](#page-8-0) 

Sets a Line Manager Screen (Screen No.: B2) with security level 1 and a password (1111).

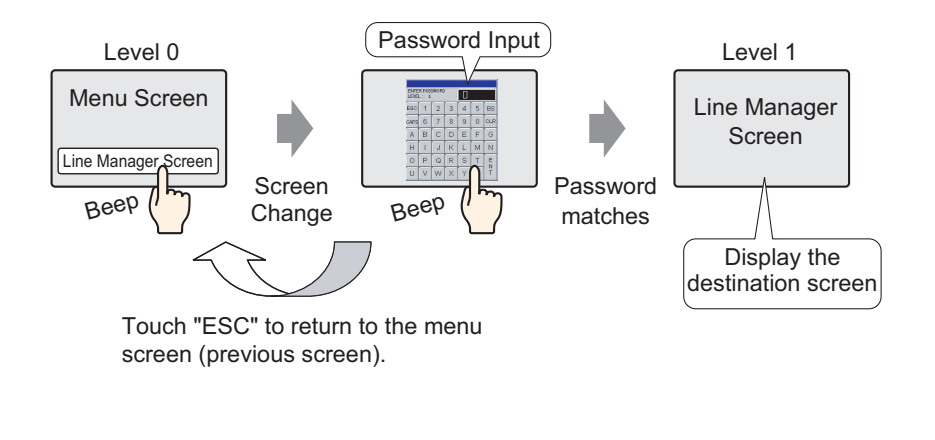

• Security level 0 means no security is set. **NOTE** 

1 Select the [Common Settings (R)] menu - [Security Settings (O)] command - [Security Password (P)] option, or click  $\bullet$ <sub>n</sub> from the toolbar.

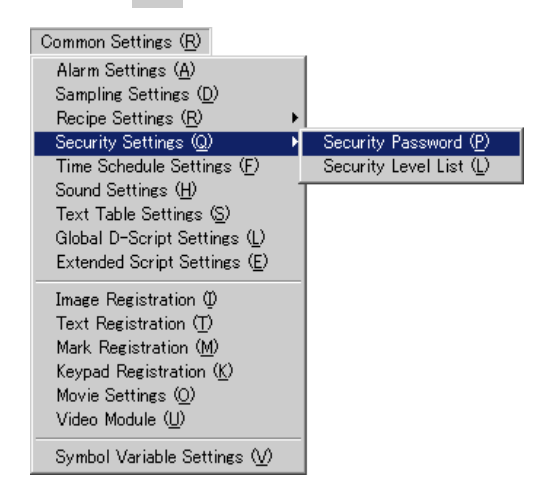

2 The Password Settings screen opens. Put a check mark next to the [Enable Security Function] box, and input the password "1111" in [Level 01].

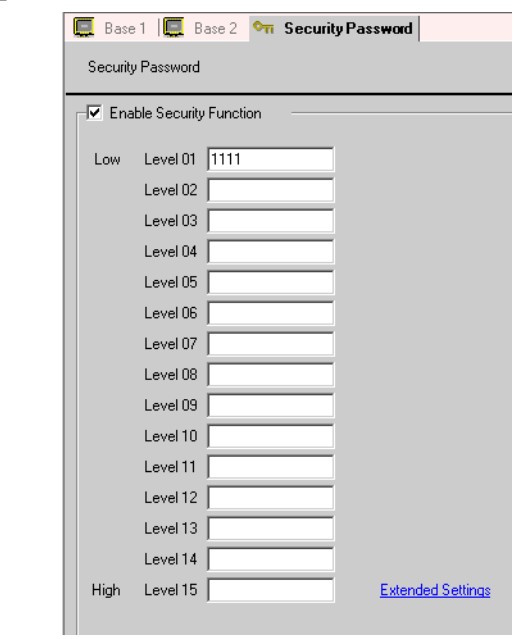

NOTE • Please set a password of up to 8 characters.

3 Select the [Common Settings (R)] menu - [Security Settings (O)] option - [Security Level List (L)] command.

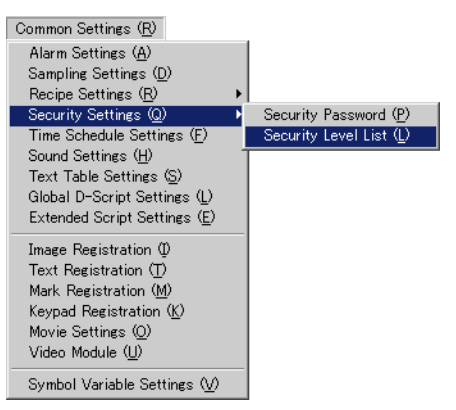

4 Set the Line Manager screen's (Screen No.: B2) [Security Level] to "1" and the process is complete.

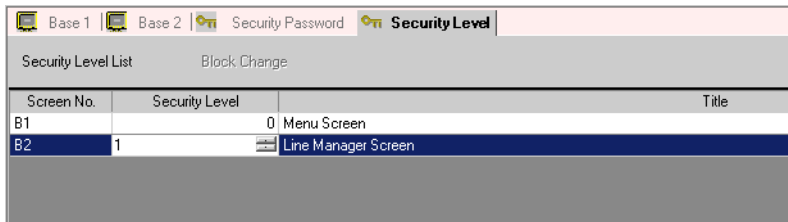

### <span id="page-4-0"></span>**22.3 Further Limiting Screens that can be Used According to Authority**

### <span id="page-4-1"></span>**22.3.1 Setup Procedure**

• Please refer to the settings guide for details. NOTE ) ["22.5 Common Settings Guide \(Security Settings\)" \(page 22-9\)](#page-8-0) 

Sets a Plant Manager Screen (Screen No.: B3) with security level 5 and a password (5555).

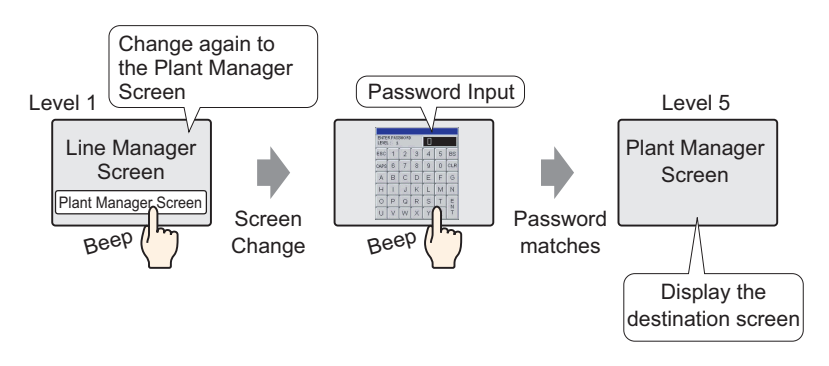

1 Select the [Common Settings (R)] menu - [Security Settings (O)] command - [Security Password (P)] option, or click  $\bullet$ <sub>n</sub> from the toolbar.

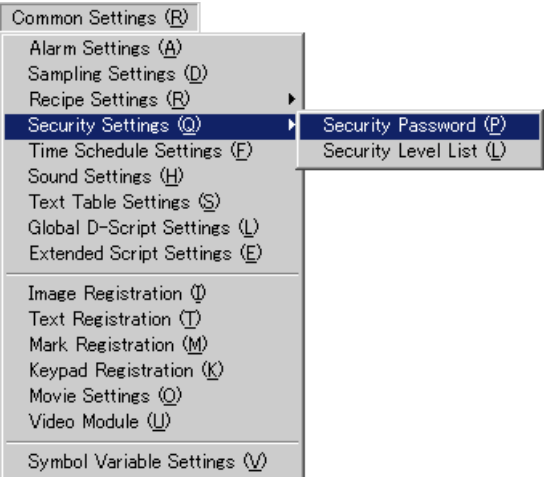

2 The Password Settings screen opens. Put a check mark next to the [Enable Security Function] box, and input the password "1111" in [Level 01], and input the password "5555" in [Level 05].

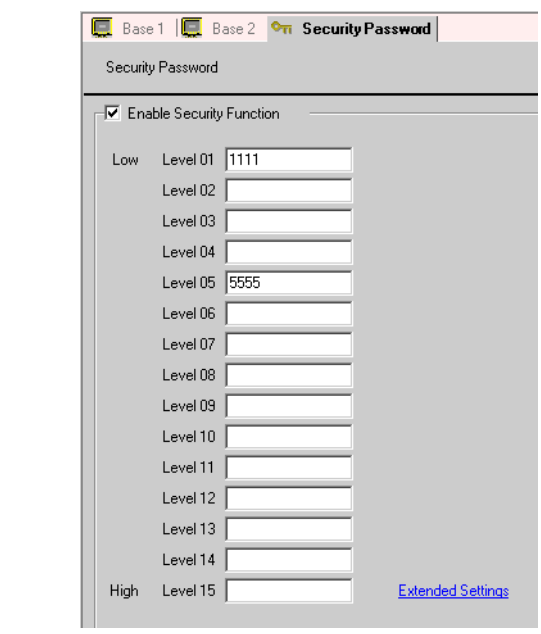

• Please set a password of up to 8 characters.**NOTE** 

3 Select the [Common Settings (R)] menu - [Security Settings (O)] option - [Security Level List (L)] command.

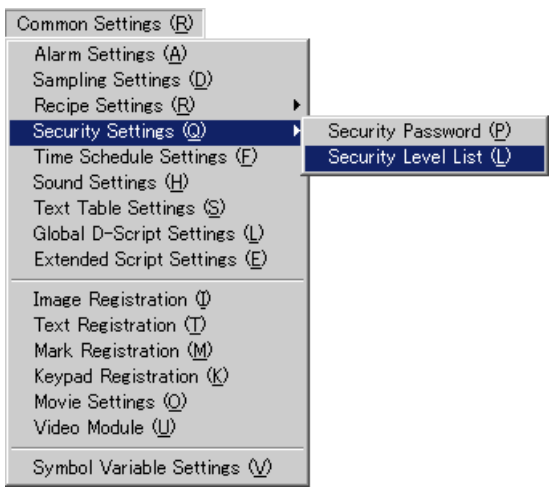

4 Set the Line Manager screen's (Screen No.: B2) [Security Level] to "1", set the Plant Manager screen's (Screen No.: B3) level to "5", and the process is complete.

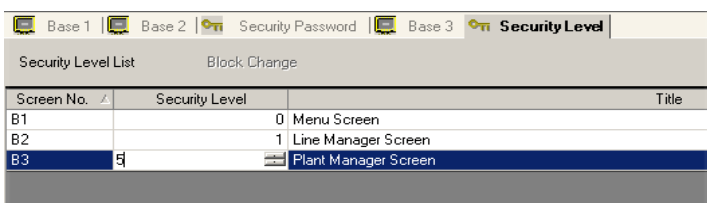

### <span id="page-6-0"></span>**22.4 Password Input Window**

### **22.4.1 Introducing the Password Input Window**

The password input window automatically appears when you try to display a screen with a higher security level than the one that is currently displayed. A password appears as asterisks (\*) when being inputted.

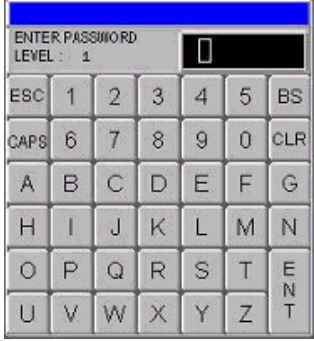

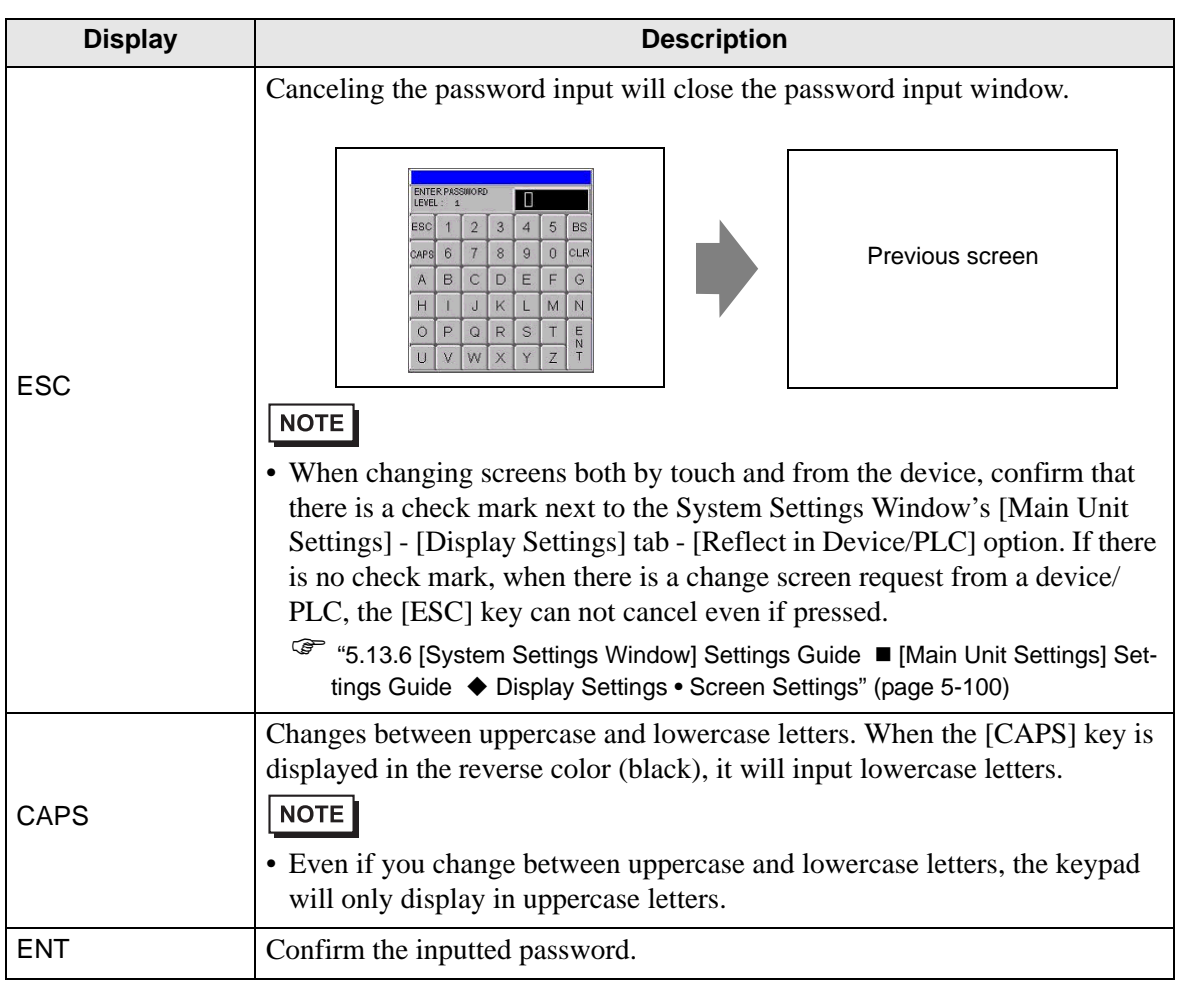

Continued

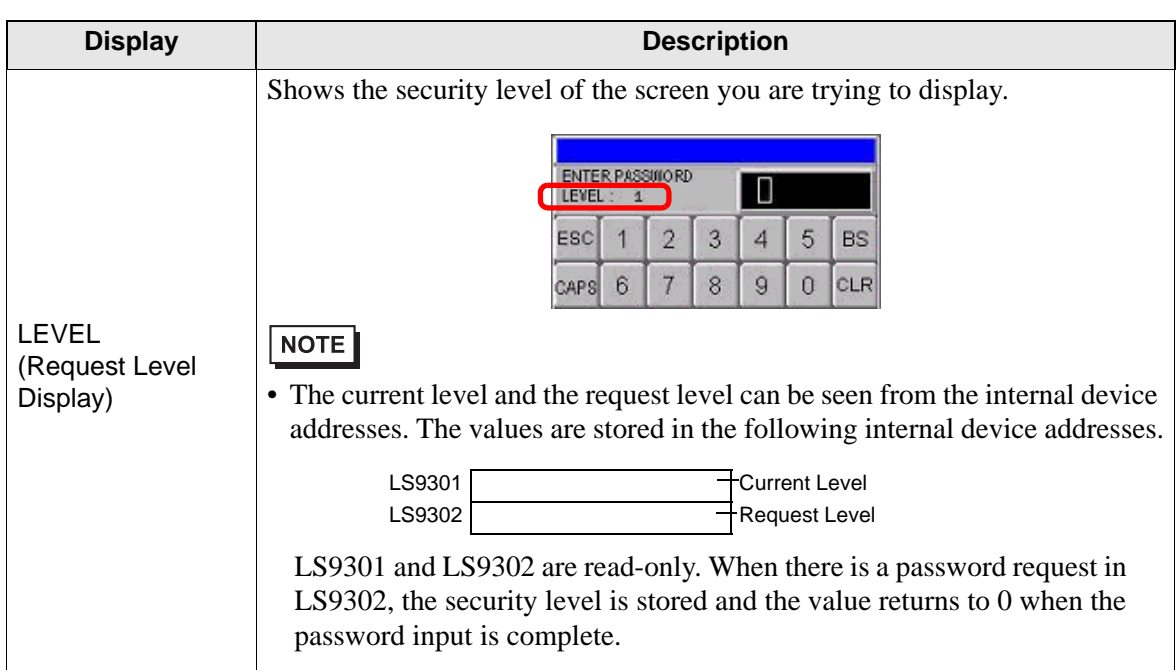

### <span id="page-8-0"></span>**22.5 Common Settings Guide (Security Settings)**

### **22.5.1 Password Settings**

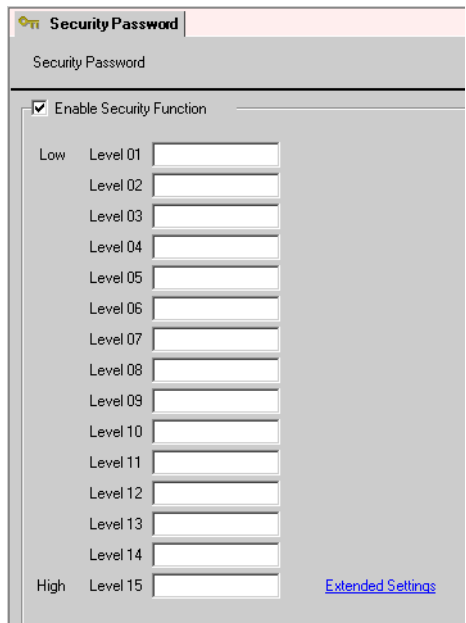

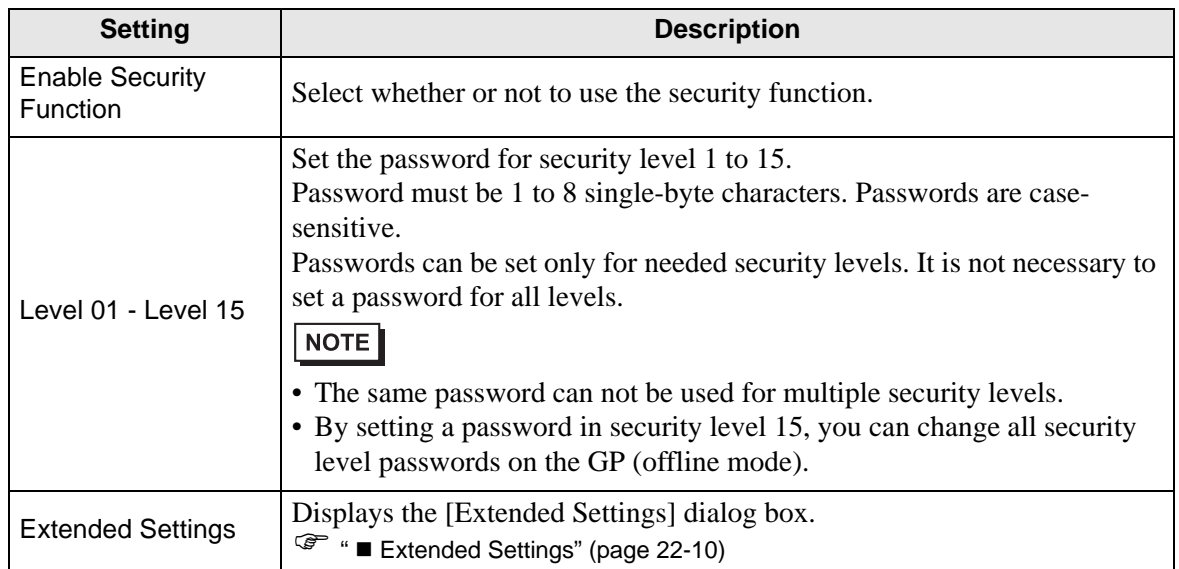

### <span id="page-9-0"></span>**Extended Settings**

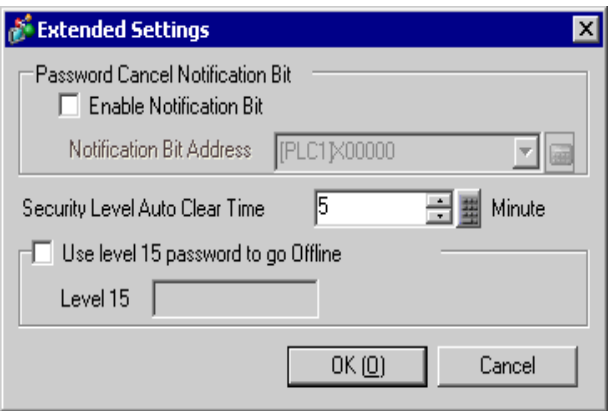

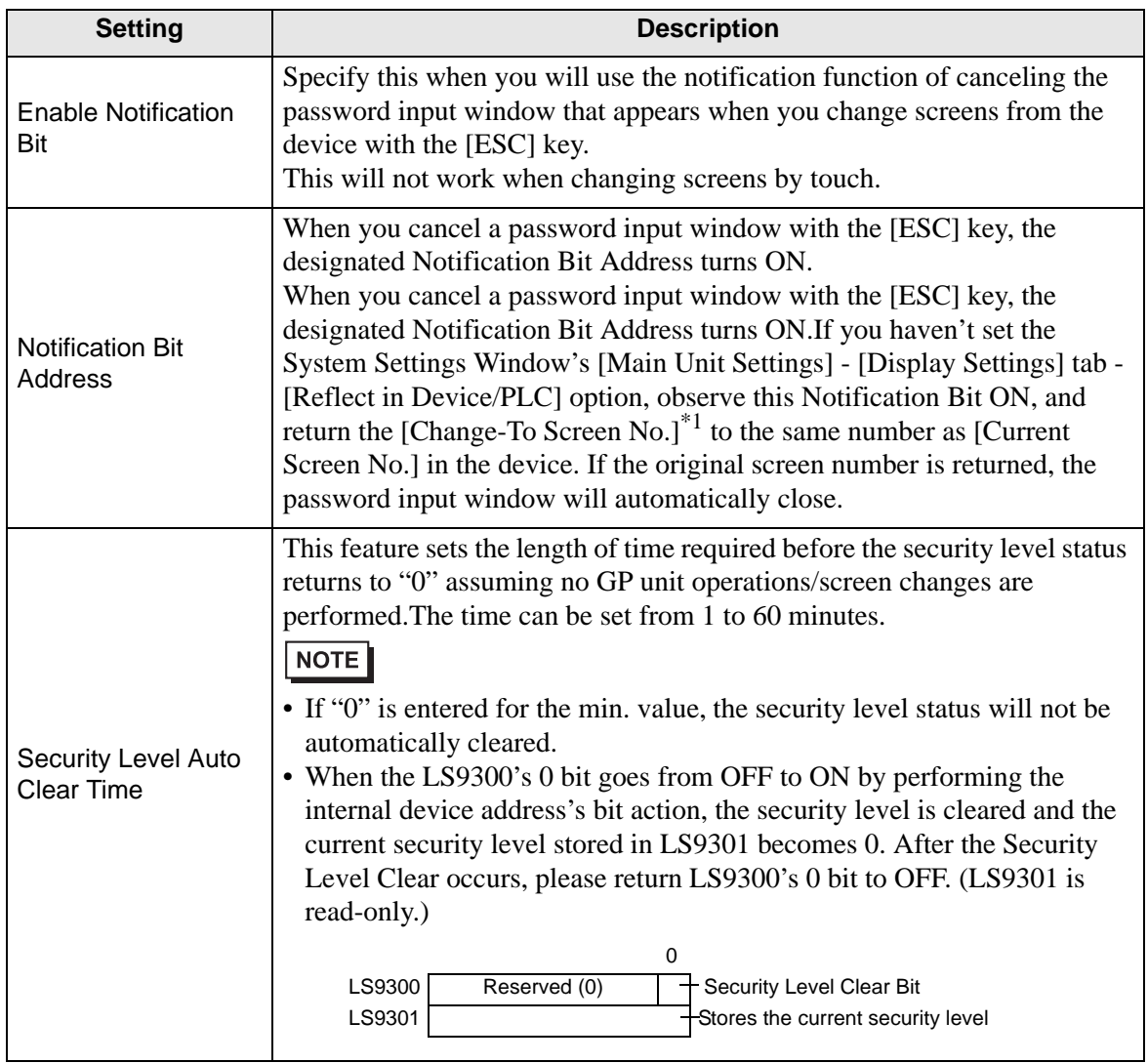

**Continued** 

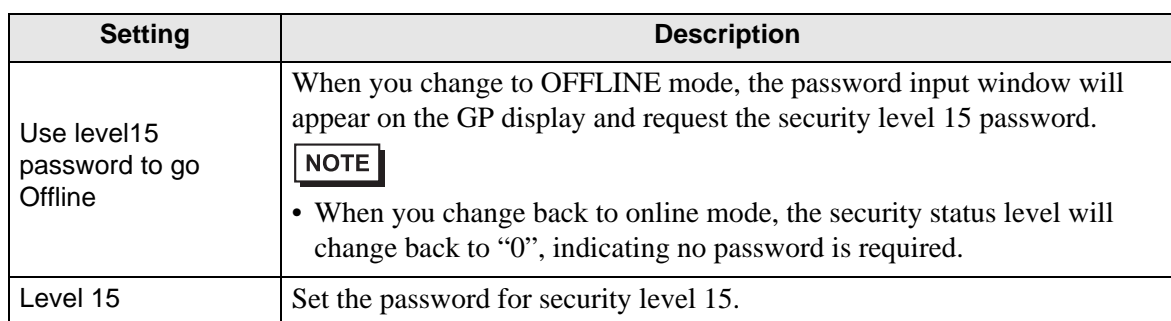

\*1 [Change-To Screen No.], set it up in the System Data Area.

) "5.13.6 [System Settings Window] Settings Guide System Area Settings" (page 5-120)

### **22.5.2 Security Level List**

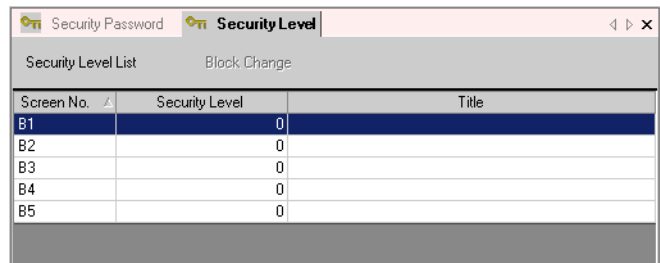

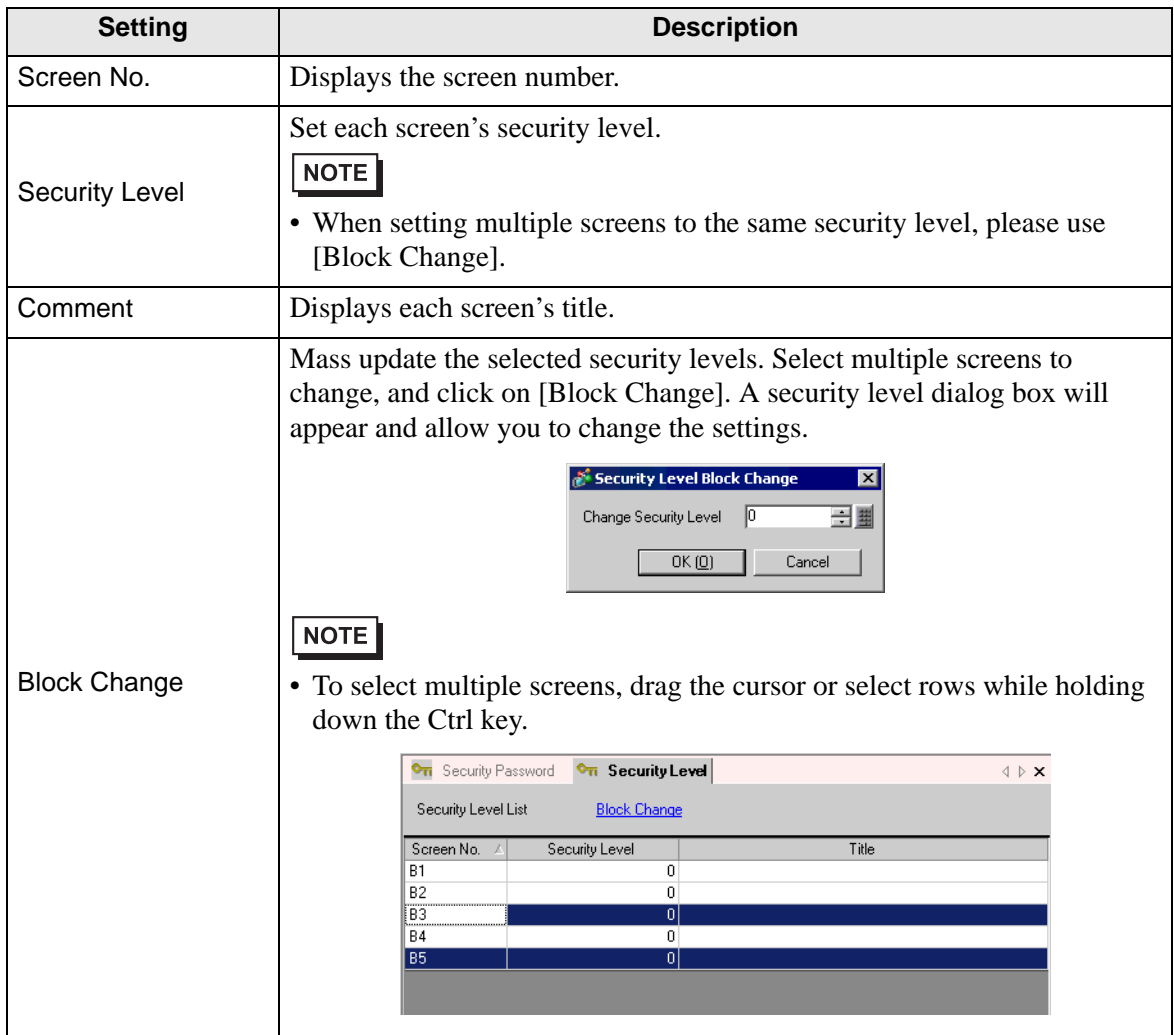

### <span id="page-12-0"></span>**22.6 Restrictions**

#### **22.6.1 Restrictions for a Password Input Window**

- The password input window cannot be edited.
- Passwords cannot be entered using a device/PLC.
- Passwords cannot be entered using a Bar-Code Reader.
- If the Trigger Bit of a Local Window or Global Window turns ON while the password input window is displayed, the Local or Global Window will only be displayed after the password input window closes.
- On window parts that are used to call window screens set with a security level, make sure not to set [Continuous Read]. Even if it is set, the password input window will not be displayed on the GP and the security function will not work.
- If you set a security level that has no registered password to a screen, that screen cannot be displayed unless you input a password for a security level higher than that screen. If there is no higher security level with a registered password, you will not be able to change to that screen.

e.g. 1) When the passwords are set as follows and the screen changes to a level 4 screen

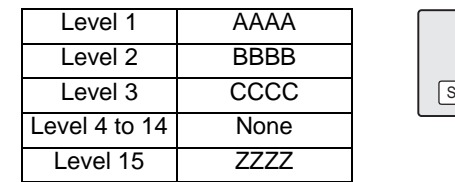

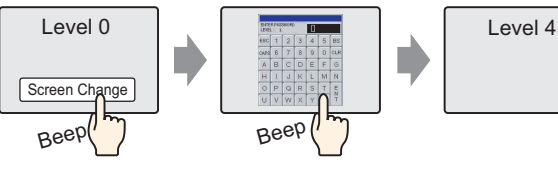

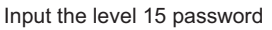

There is a password higher than level 4, so the screen change is permitted

e.g. 2) When the passwords are set as follows and the screen changes to a level 4 screen

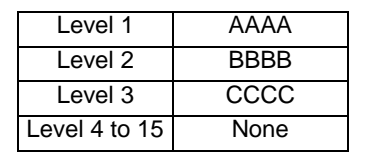

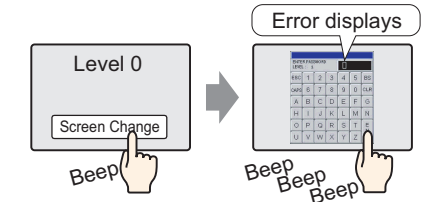

Even if you have inputted something, pressing the [ESC] key will return to the previous screen.

There is no password higher than level 4, so the screen change is not permitted

If you set a security level to the screen which first shows up when the GP is powered on (initial screen), the initial screen will operate even while the password input window is displayed in order to display the password input window after the initial screen is displayed. Also, you cannot cancel the displayed password input window with the [ESC] key. You need to input the correct password.

## *Memo*